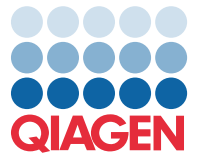

Abril de 2022

# Aviso importante

## Atualização do ficheiro de definição de ensaio (FDE) do QIAstat-Dx Meningitis/Encephalitis Panel para a versão 1.1

### NOTA: LEIA E SIGA AS INSTRUÇÕES DESTA CARTA ANTES DE UTILIZAR O QIAstat-Dx Meningitis/Encephalitis Panel.

### Estimado cliente,

A QIAGEN dedica-se a satisfazer as necessidades dos seus clientes e esforça-se continuamente para fornecer o melhor valor em produtos e serviços. Como tal, gostaríamos de informá-lo acerca da atualização do ficheiro de definição de ensaio (FDE) do QIAstat-Dx Meningitis/Encephalitis Panel (N.º de cat. 691611).

A nova versão deste FDE inclui a atualização de várias mensagens de erro para torná-las mais claras e uma configuração atualizada para melhorar a fiabilidade dos testes. Os clientes devem instalar este novo FDE antes de utilizarem o QIAstat-Dx Meningitis Panel. A atualização do FDE demora cerca de 1 minuto.

Para utilizar o novo FDE, será necessário importar a versão 1.1 do FDE do QIAstat-Dx Meningitis/Encephalitis para o seu QIAstat-Dx Analyzer 1.0. O FDE do QIAstat-Dx Meningitis/Encephalitis Panel é compatível com o QIAstat-Dx Analyzer 1.0 executando a versão 1.4 e superiores do software.

### Como atualizar o FDE do seu QIAstat-Dx Meningitis/Encephalitis Panel para a versão 1.1

A atualização do FDE do QIAstat-Dx Meningitis/Encephalitis Panel para a versão 1.1 pode ser realizada pelos clientes. Se tiver algum problema durante a atualização, contacte os Serviços de Assistência da QIAGEN em support.qiagen.com Para atualizar o FDE do seu QIAstat-Dx Meningitis/Encephalitis Panel para a versão 1.1 e para importar a versão atualizada do ensaio para o seu QIAstat-Dx Analyzer 1.0, realize os seguintes passos:

1. Solicite o FDE ao seu representante de vendas QIAGEN ou aceda a <https://www.qiagen.com/shop/automated-solutions/pcr-instruments/qiastat-dx/>

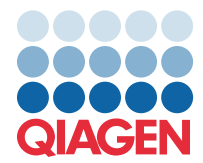

- 2. No separador Product Resources (Recursos do produto), clique em Protocol Files (Ficheiros de protocolo) e transfira a versão 1.1 do FDE do QIAstat-Dx Meningitis/Encephalitis Panel. Guarde e descompacte o pacote. Copie o ficheiro \*.asy para a pasta raiz do dispositivo de armazenamento USB (diretamente no dispositivo de armazenamento USB e não numa pasta do mesmo).
- 3. Insira o dispositivo de armazenamento USB que contém o FDE correspondente na porta USB do QIAstat-Dx Analyzer 1.0.
- 4. Prima o botão Options (Opções) e, em seguida, o botão Assay Management (Gestão de ensaios). O ecrã Assay Management (Gestão de ensaios) é apresentado na área de conteúdo da visualização.
- 5. Prima o ícone Import (Importar) na parte inferior esquerda do ecrã.
- 6. Selecione o ficheiro FDE a ser importado do dispositivo de armazenamento USB.
- 7. Será apresentada uma caixa de diálogo que lhe solicita a confirmação do carregamento dos ficheiros.
- 8. Em seguida, poderá aparecer uma caixa de diálogo que lhe solicita a substituição da versão atual do FDE pela nova. Prima **Yes** (Sim) para confirmar.
- 9. Selecione **Assay Active** (Ensaio ativo) para permitir que o ensaio fique ativo.
- 10.Atribua o ensaio ativo ao utilizador premindo o botão Options (Opções) e, em seguida, o botão User Management (Gestão de utilizadores). Selecione o utilizador ao qual deve ser dada autorização para executar o ensaio.

Selecione Assign Assays (Atribuir ensaios) em User Options (Opções do utilizador).

Ative o ensaio e prima o botão Save (Guardar).

Para obter informações adicionais, consulte o manual de instruções do ensaio específico (QIAstat-Dx Meningitis/Encephalitis Panel).

Em caso de dúvidas relativamente aos pontos acima, não hesite em contactar-nos através do seu representante de vendas QIAGEN.

Atenciosamente,

A sua equipa QIAGEN [www.qiagen.com](http://www.qiagen.com/)